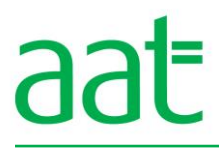

# **Practice assessment**

# **Using Accounting Software**

AAT Foundation Certificate in Accounting

# **Assessment book**

### **Candidate**

- This **practice assessment** is for familiarisation purposes only and **must not** be used in place of a live assessment.
- When you feel prepared to sit the live assessment please contact your Training Provider who can schedule a live assessment for you.

Copyright © 2016 AAT

All rights reserved. Reproduction is permitted for personal and educational use only. No part of this content may be reproduced or transmitted for commercial use without the copyright holder's written consent.

## **Assessment information**

The time allowed to complete this assessment is **2 hours**.

This assessment consists of **13 tasks** and it is important that you attempt them all.

- You will be asked to produce documents and reports to demonstrate your competence.
- You must then upload these documents so they can be marked by AAT.

All documents must be uploaded within the **total time** available. It is important that you upload **all** reports and documents specified in the tasks so your work can be assessed.

You will be able to attach and remove files throughout the duration of this assessment until you click on 'Finish', which will submit your assessment.

**All** uploaded documents should be saved and titled with the following information:

- evidence number
- your name
- your AAT membership number.

The evidence number to use for each document is stated in the table on page 13.

#### **Example**

Your name is Simon White, and your AAT membership number is: 12345678

#### **Evidence 1**

A document showing all of the purchase invoices and credit notes (by purchase type) posted in June 20XX.

This document would be saved and uploaded as: Evidence 1 – Simon White – 12345678

If multiple documents are uploaded to show competency in an individual task, name these Evidence 1A and Evidence 1B and so on.

Documents must be produced in one of the following formats: PDF, XLSX, CSV, DOC, DOCX, BMP, GIF, JPEG, PNG. Screenshots may also be submitted using one of these formats. Assessment evidence submitted in alternative file formats will not be marked.

**During the assessment, you will only make entries to the nominal ledger accounts you created in Task 3. You will not be required to make any entries to any accounts other than those you have already created.**

## **Information**

Using the information on the lower part of this page, ensure your accounting software package is set up correctly before you start the assessment. You should carry out this task yourself, without any help from the invigilator. Note: this task does not form part of the assessment requirements.

The Graze Office Store is a UK furniture business. The business sells a mix of new and second-hand office furniture and has been trading successfully for five years. The owner, Kate Allen, has always used spreadsheets to carry out routine bookkeeping tasks. However, the business has grown significantly over the last 12 months and Kate has decided to start using an accounting software package from 1 June 20XX onwards.

Information relating to the business:

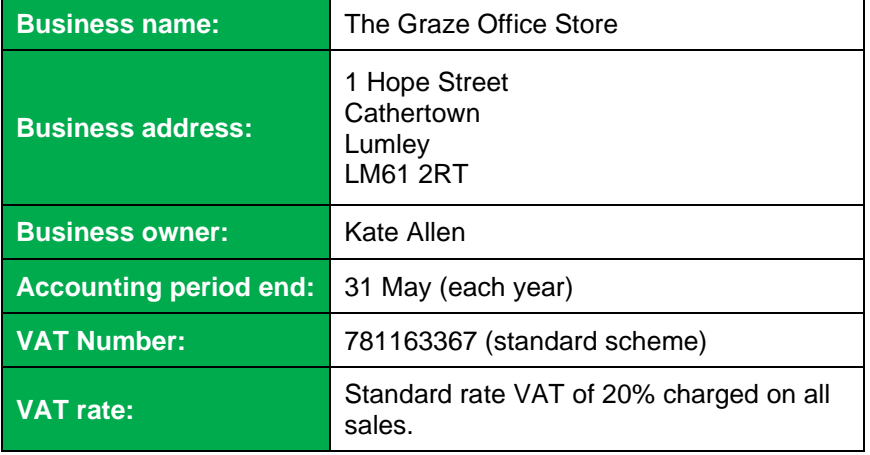

#### **Sales**

Most of The Graze Office Store's income is generated from online sales where customers pay through an online payment system. The business also sells its items to other businesses in the north and south of the United Kingdom. Kate likes to keep a record of the different sales made by the business, by sales type:

- online sales
- sales to shops North
- sales to shops South.

#### **Stock**

All stock is stored in a rented unit, where goods are despatched from. The business purchases some of its products as completed units, which are ready to be sold on. Other items are produced by the business with the raw materials being purchased from suppliers. Kate likes to monitor these costs separately:

- purchases completed units
- purchases raw materials.

You have been asked to carry out the bookkeeping tasks for June 20XX **only**, the first month that the business will be using computerised accounting software and the start of the new accounting period. All documents have been checked for accuracy and have been authorised by Kate Allen.

Before you start the assessment you should:

- Set up the business name, address, owner and accounting period.
- If required by your software, please add the VAT number and rate.
- Set the system software date as **30 June of the current year.**
- Set the financial year to start on **1 June of the current year.**

Depending on the requirements of your software, you may be unable to set the opening balances to the date shown. If this is the case, you may select an alternative opening balance date. Your result will not be affected. Please ensure that any reports prepared cover an appropriate period in relation to the dates you have set.

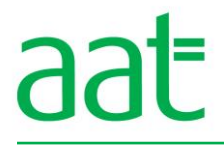

#### **Task 1 (3 marks)**

Refer to the customer listing below and set up customer records to open sales ledger accounts for each customer, entering opening balances at 1 June 20XX.

#### **Customer listing**

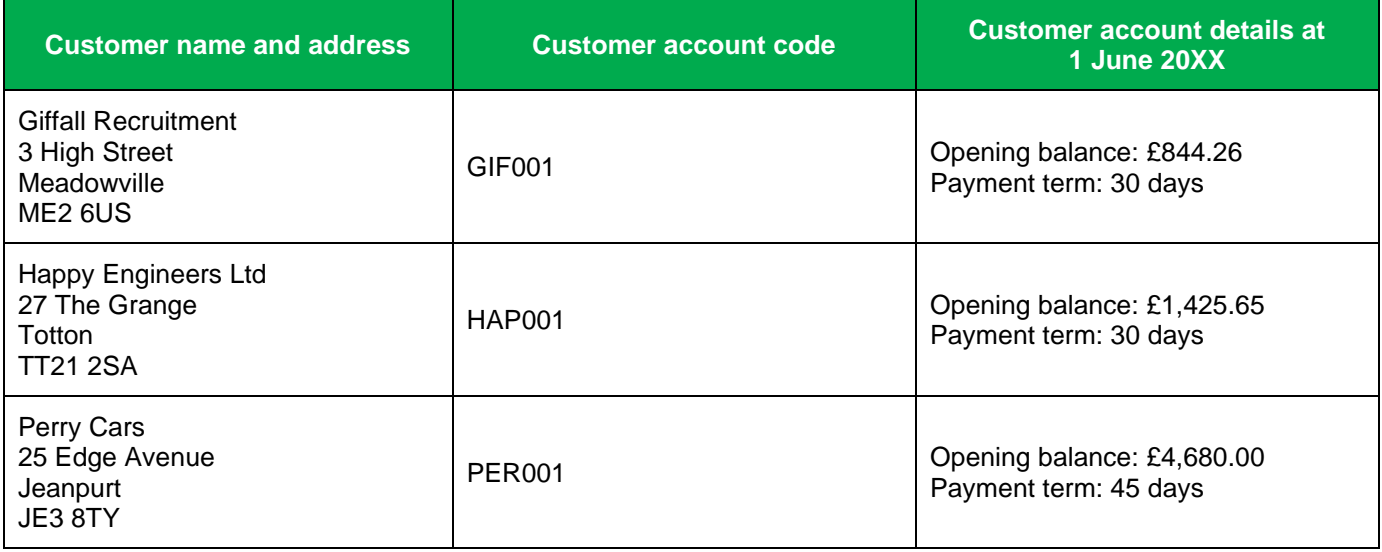

#### **Task 2 (3 marks)**

Refer to the supplier listing below and set up supplier records to open purchase ledger accounts for each supplier, entering opening balances at 1 June 20XX.

#### **Supplier listing**

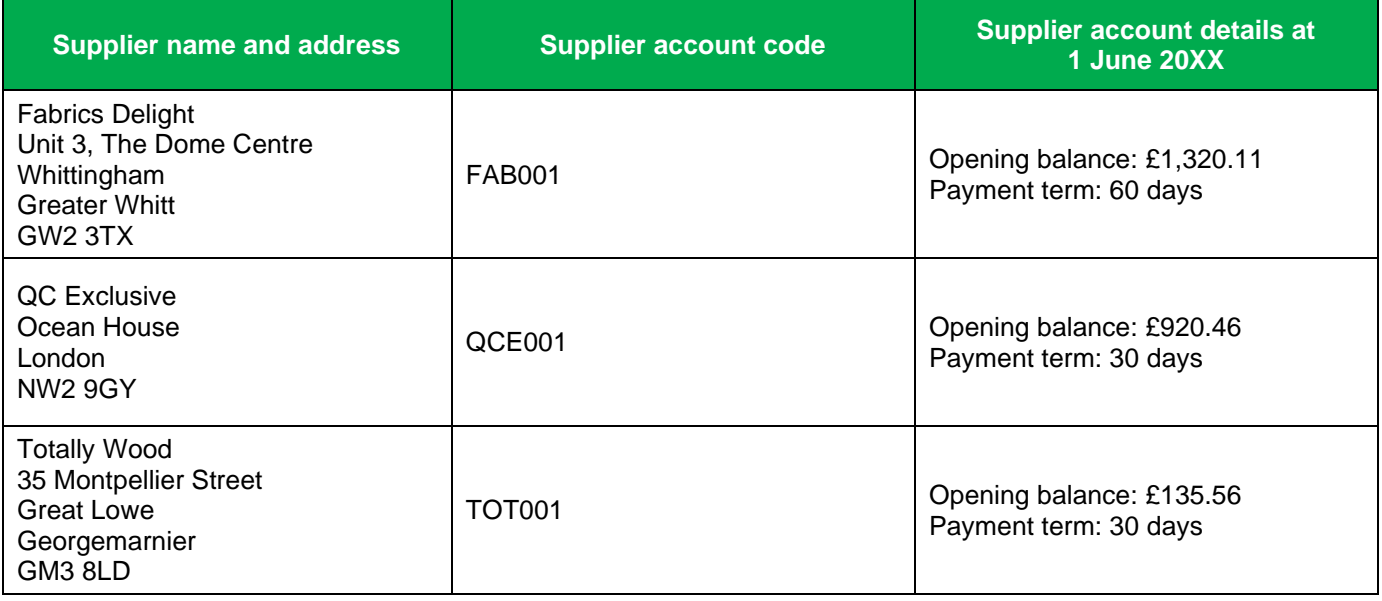

#### **Task 3 (19 marks)**

Refer to the list of nominal ledger accounts below taken from the spreadsheet that the business has been using.

Set up nominal ledger records for each account, entering opening balances (if applicable) at 1 June 20XX, ensuring you select, amend or create appropriate nominal ledger account codes.

#### **Opening Trial Balance as at 1 June 20XX**

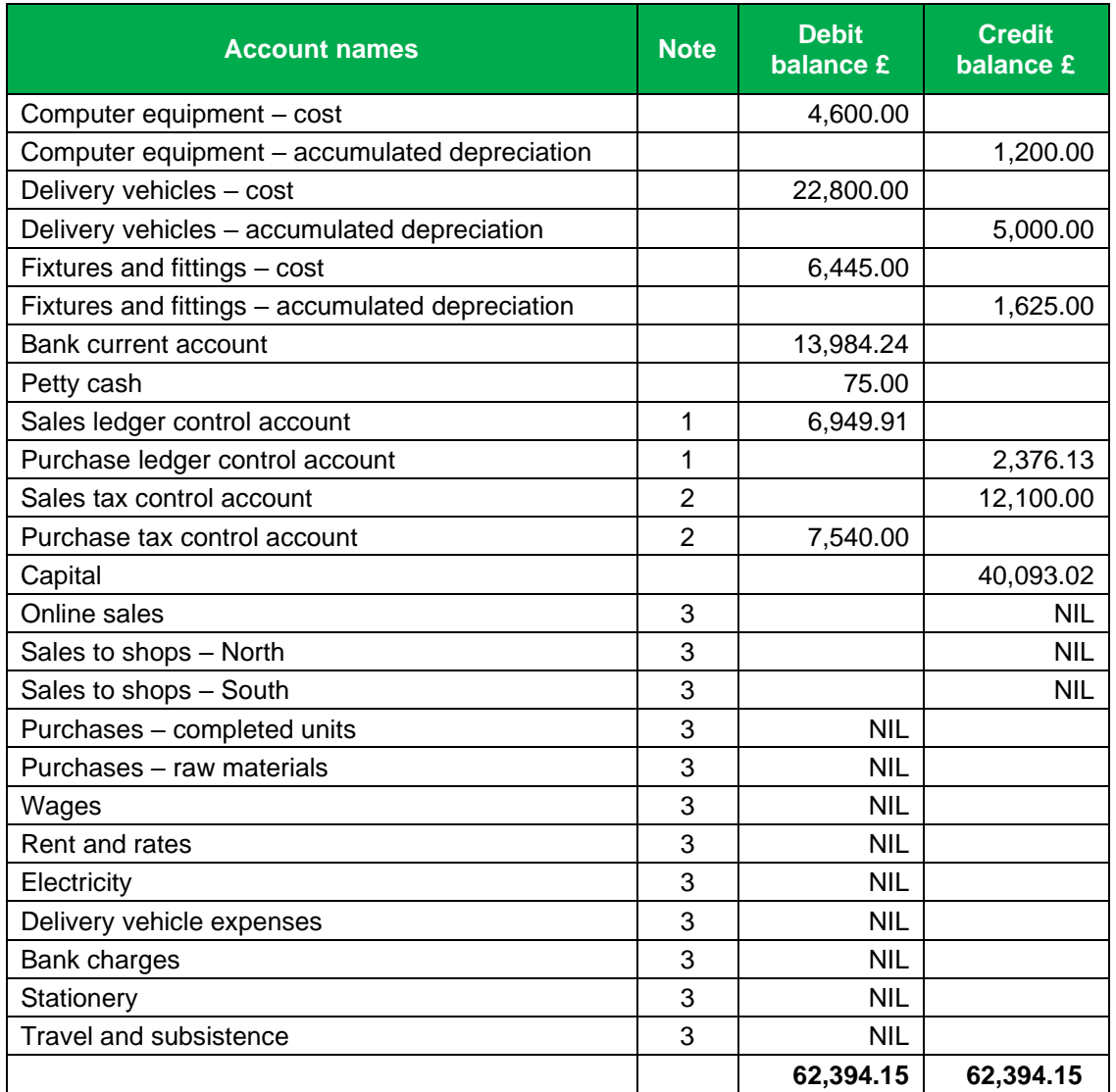

#### **Notes**

- 1. As the individual customer and supplier balances have already been posted, the accounting software you are using may require you to make a separate adjustment for these.
- 2. The software you are using may not require you to post these balances individually. The opening balance on the account is £4,560 (credit) if posting as a single brought forward balance.
- 3. These nominal accounts are needed for transactions taking place in June 20XX.

**In the rest of the assessment, you will only make entries to the nominal ledger accounts you created in Task 3. You will not be required to make any entries to any accounts other than those you have already created.**

#### **Task 4 (15 marks)**

Refer to the following summary of sales invoices and summary of sales credit notes. Enter these transactions into the accounting software, ensuring you enter all the information below and select the correct sales code.

#### **Summary of sales invoices**

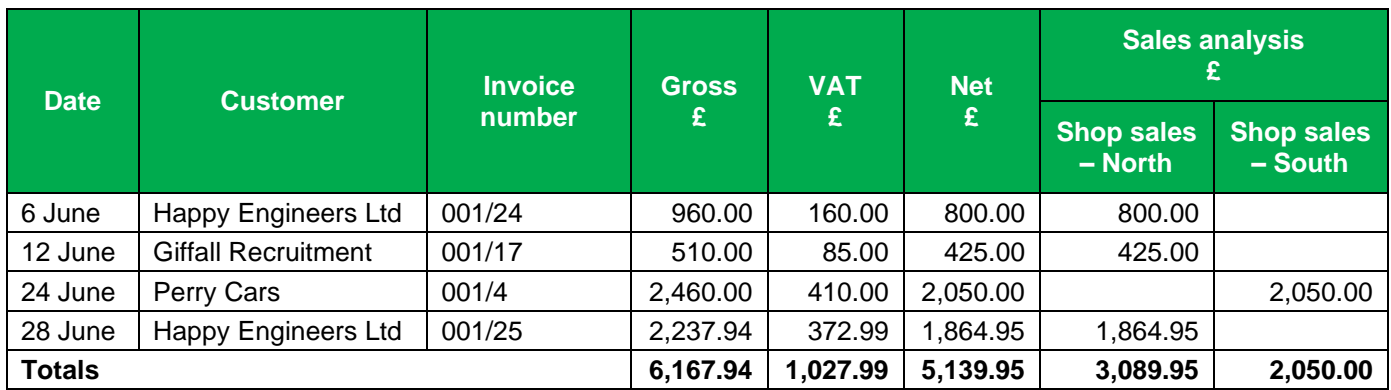

#### **Summary of sales credit notes**

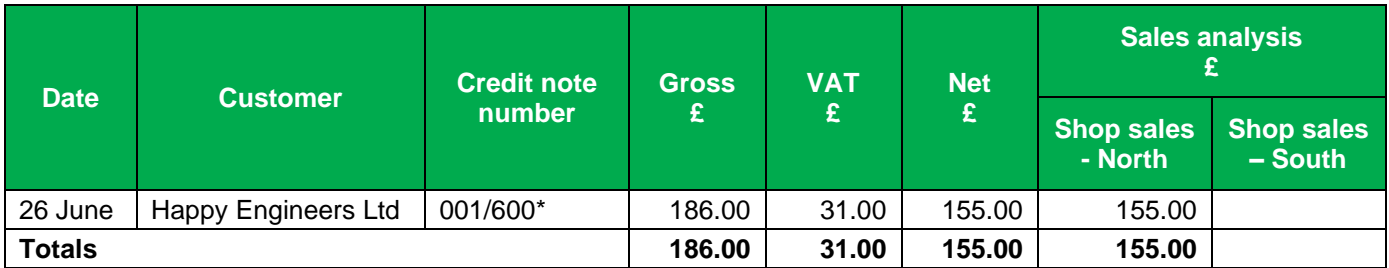

\* The credit note relates to some items on invoice 001/24.

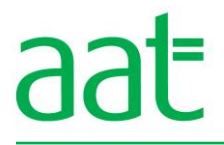

#### **Task 5 (9 marks)**

Refer to the following purchase invoices and the purchase credit note and enter these transactions into the accounting software, ensuring you enter all the information below and select the correct purchases code.

#### **Purchase invoices**

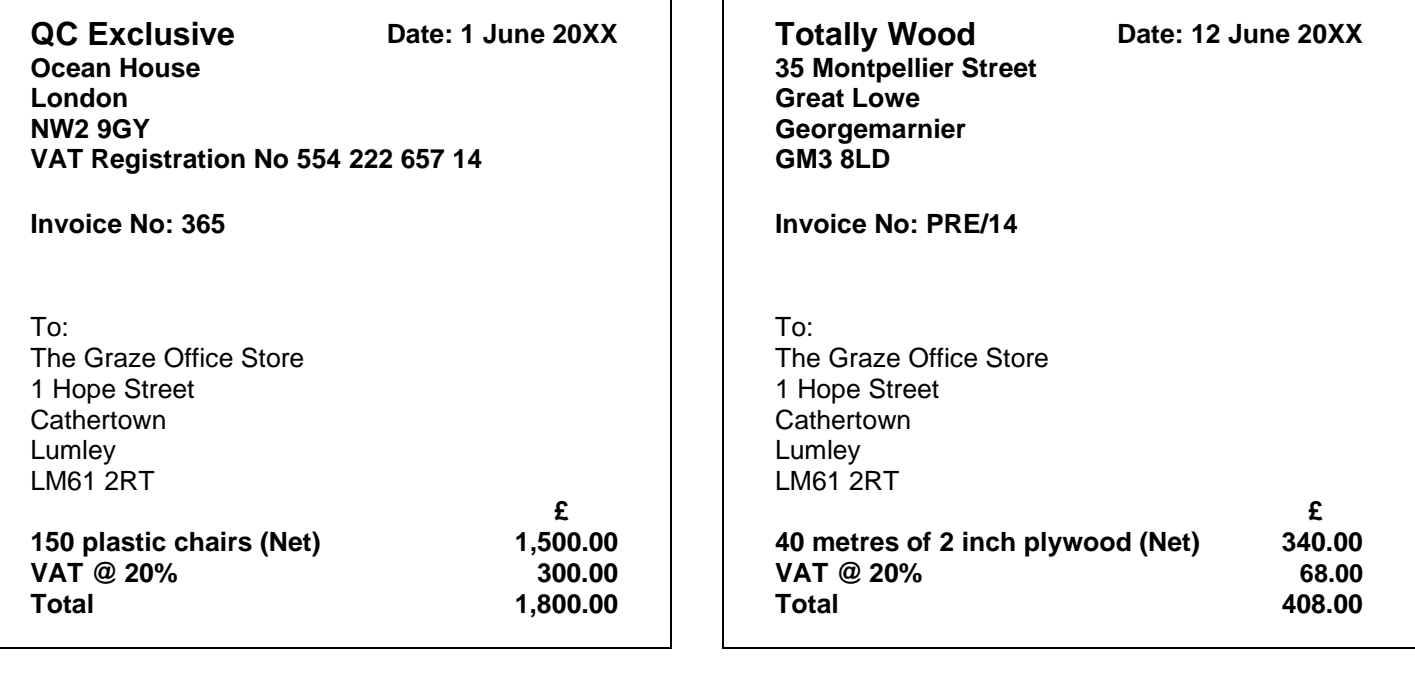

Г

**Purchase credit note**

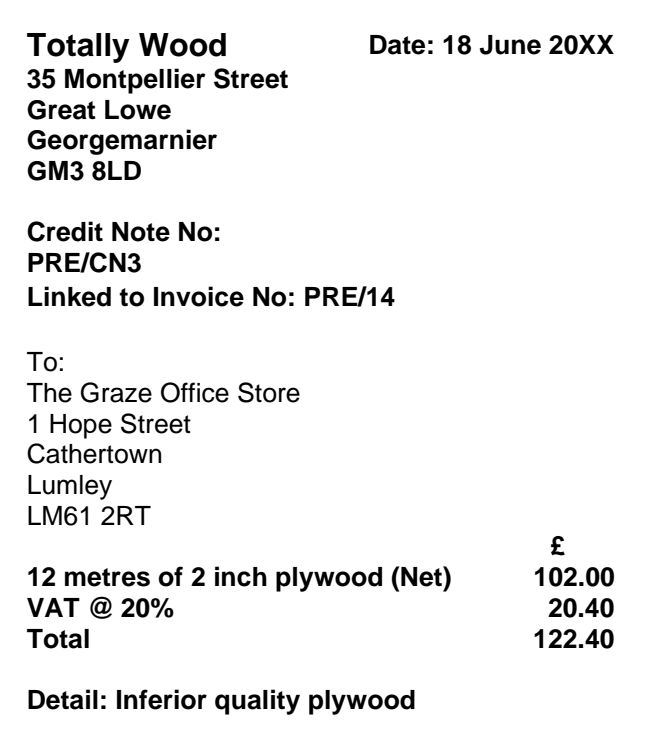

The Graze Office Store sells to most of its customers online. All payments made by customers are done through a secure online payment system called CashChum.

CashChum make payments to The Graze Office Store at the end of each week using 'Faster Payments'.

#### **Task 6a (6 marks)**

Refer to the following 'Online cash sales listing' and enter these receipts into the accounting software.

#### **Online cash sales listing for June (Bank receipts)**

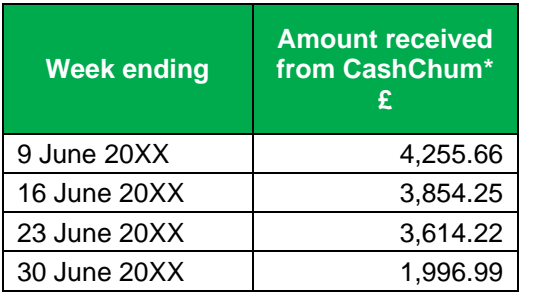

\*All online sales include VAT at the standard rate.

#### **Task 6b (3 marks)**

Refer to the following email from Kate Allen and enter this transaction into the accounting software.

**Email**

**From:** Kate Allen **To:** Accounting Technician **Date:** 16 June 20XX **Subject:** Delivery Drivers Wages

Hi,

Wages for the month are £6,200 and this will be paid today by BACS.

Thanks,

Kate

#### **Task 7 (6 marks)**

Refer to the following BACS remittance advices received from customers and enter these transactions into the accounting software, ensuring you allocate all amounts as stated on each remittance advice note.

#### **BACS remittance advices**

**Happy Engineers BACS Remittance Advice To:** The Graze Office Store **Date:** 22 June 20XX **Amount:** £1,425.65

**Detail:** Payment of balance owed as at 1 June 20XX.

**Giffall Recruitment BACS Remittance Advice To:** The Graze Office Store **Date:** 30 June 20XX **Amount:** £1,265.00

**Detail:** Payment of balance owed as at 1 June 20XX plus part payment of invoice number 001/17.

#### **Task 8 (9 marks)**

Refer to the following summary of cheque payments made to credit and cash suppliers. Enter these transactions into the accounting software, ensuring you allocate (where applicable) all amounts as shown in the details column.

#### **Cheques paid listing**

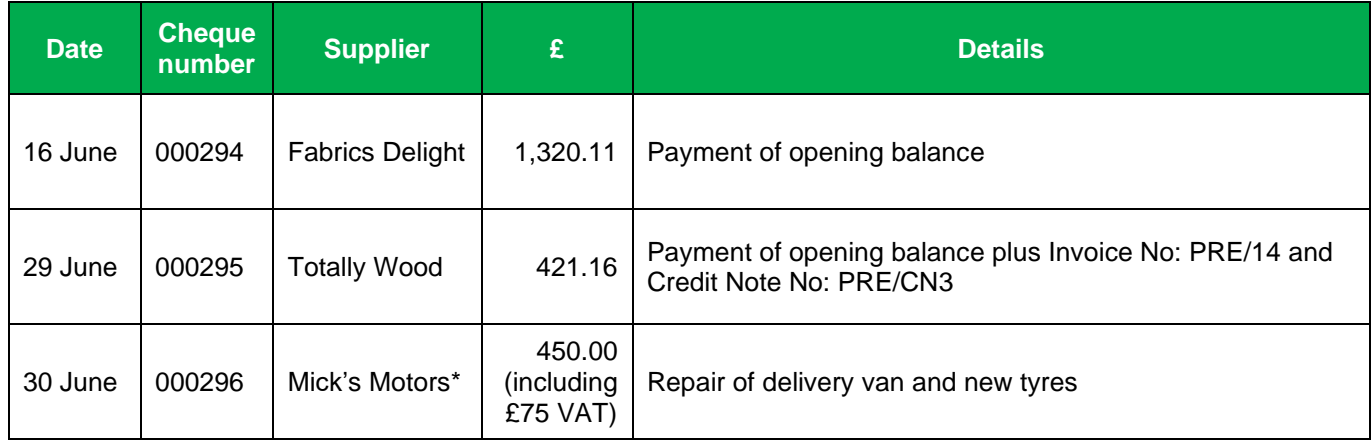

\*Mick's Motors is not a credit supplier and does not have an account with the business.

#### **Task 9 (4 marks)**

Refer to the following standing order schedule below and:

- **(a)** set up the recurring entry for rent
- **(b)** save a screenshot of the screen setting up the recurring entry **prior** to processing. **You will be provided with the required evidence number for this in Task 13.**
- **(c)** process the first payment.

#### **Standing order schedule**

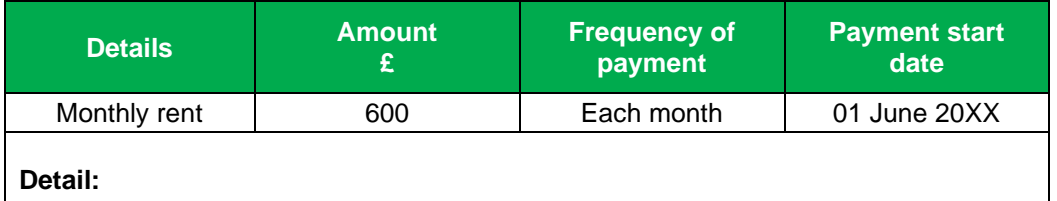

The owner of the unit block increases the monthly rent charge annually on 1 June. The recurring payment is set up each year on 1 June and is set up for 12 months. VAT is not applicable.

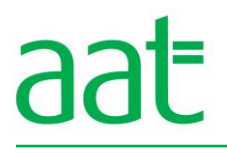

#### **Task 10 (3 marks)**

Refer to the following petty cash vouchers and enter these into the accounting software.

#### **Petty cash vouchers**

 $\mathbf{r}$ 

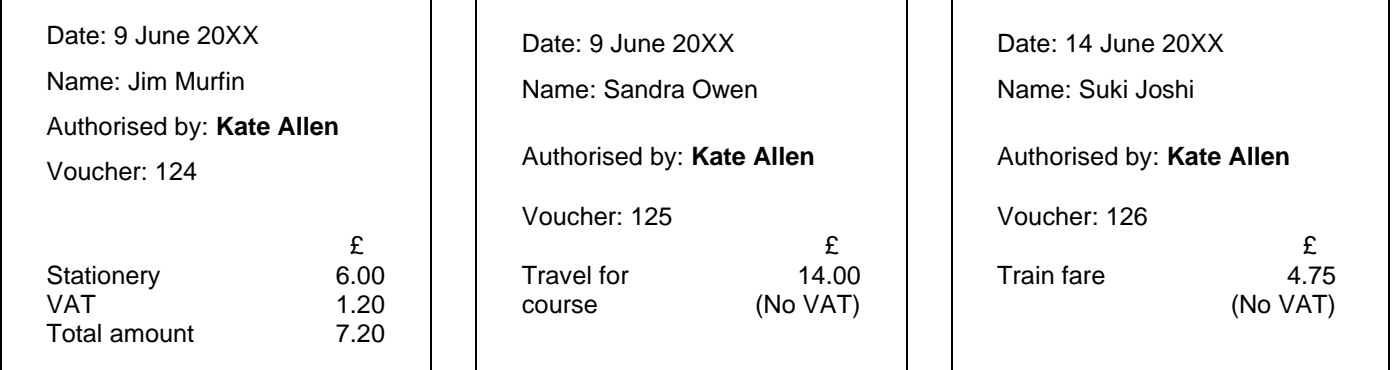

#### **Task 11 (4 marks)**

Refer to the following journal entries and enter them into the accounting software.

#### **Journals**

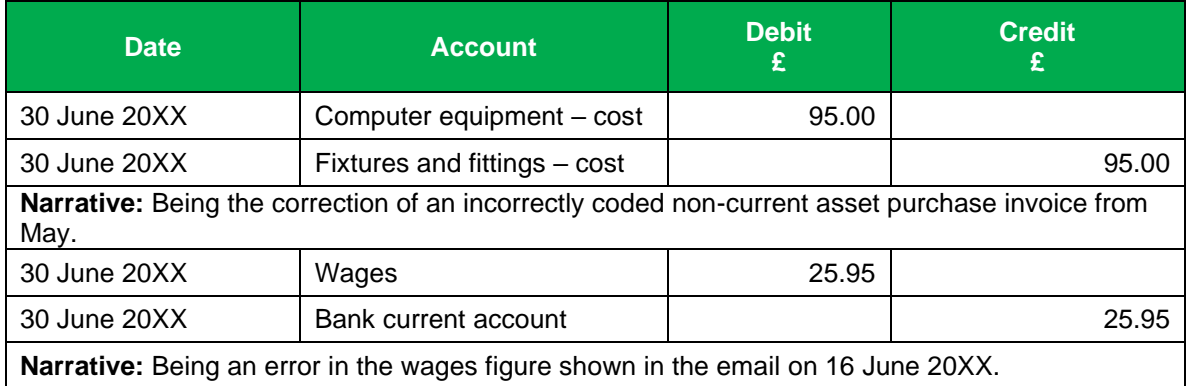

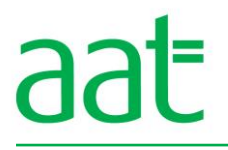

#### **Task 12 (11 marks)**

Refer to the following bank statement. Using the accounting software and the transactions you have already posted:

- **(a)** Enter any additional items on the bank statement that have yet to be recorded, into the accounting software (ignore VAT on any of these transactions).
- **(b)** Save a screenshot of the bank reconciliation screen. **You will be provided with the required evidence number for this in Task 13.**
- **(c)** Reconcile the bank statement. If the bank statement does not reconcile, check your work and make the necessary corrections.

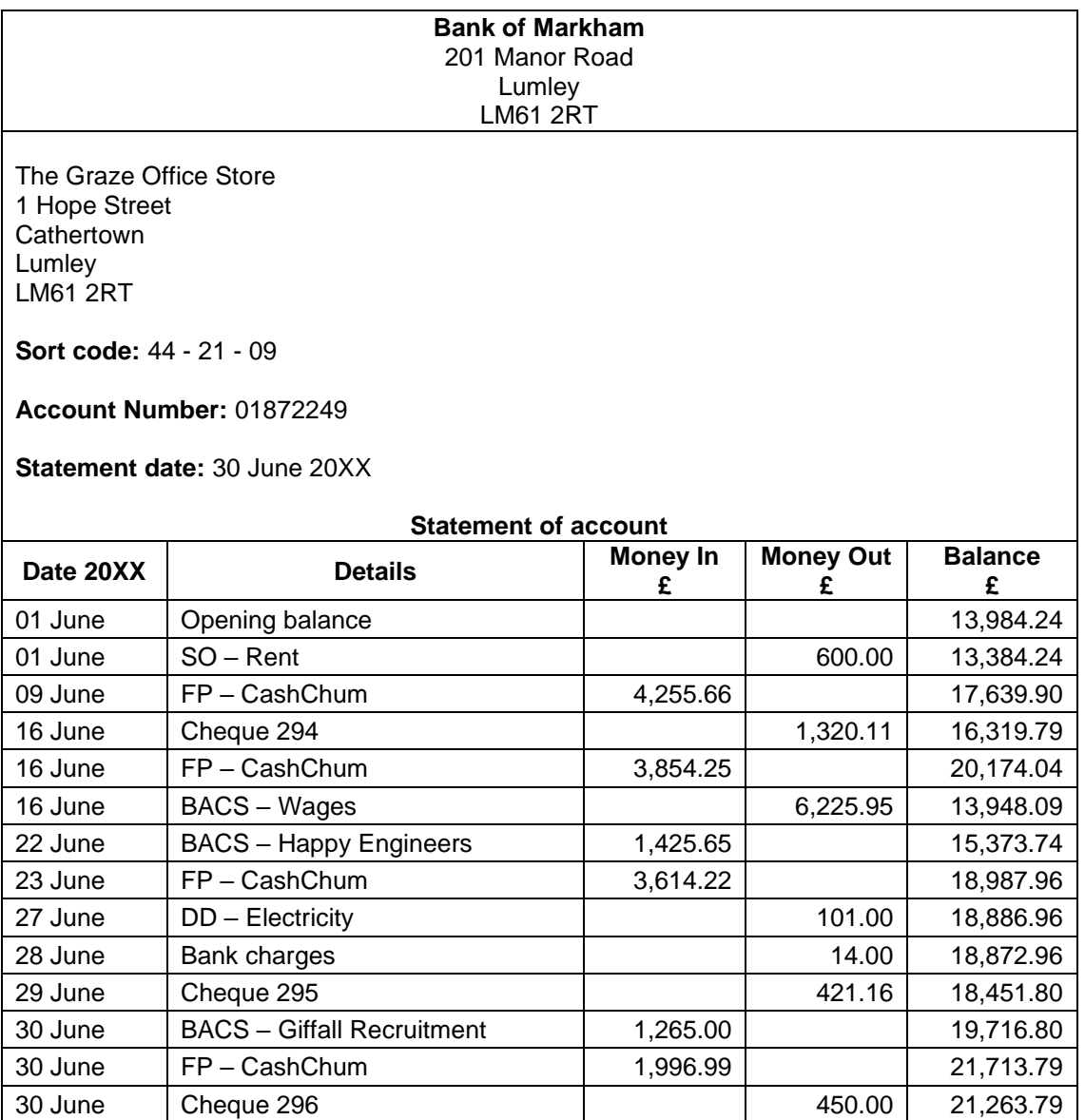

### **Task 13 (5 marks)**

### **Documentation of evidence**

You are now required to generate the following documents to demonstrate your competence:

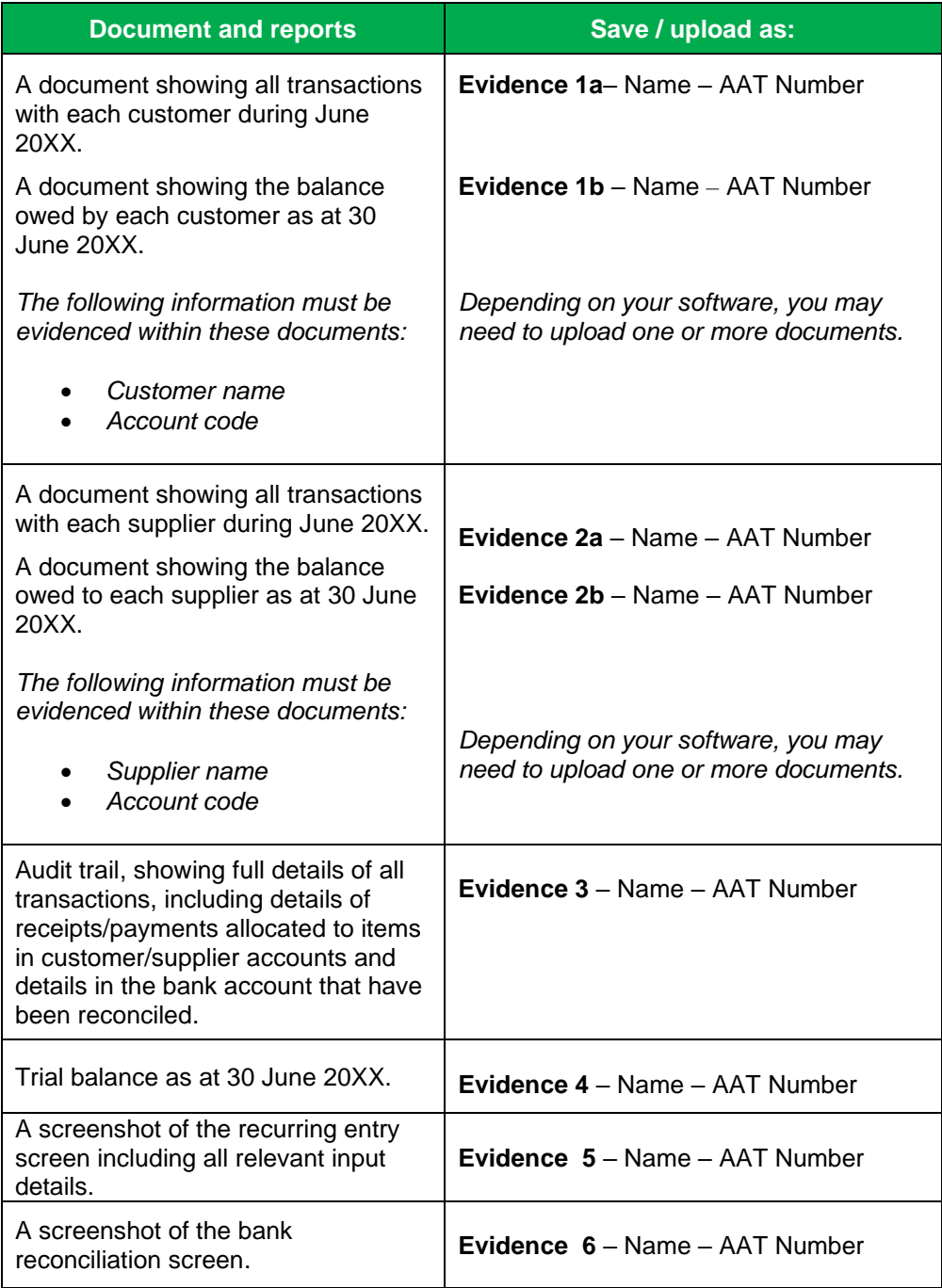